# **4.7.2. Возвраты от дистрибьютора**

G)

の

**В статье описывается документ «Возврат от дистрибьютора» для оформления в конфигурации «Агент Плюс: Управление дистрибуцией» факта возврата товаров дистрибьютором на склад поставщика (производителя).**

В конфигурации **«Агент Плюс: Управление дистрибуцией»** можно отслеживать и корректировать логистический процесс оптовых поставок товаров на склады или в торговые точки, размещенные на территории [Дистрибьюторов](https://agentplus.tech/pages/viewpage.action?pageId=47645148). При необходимости можно вести учет возврат товаров от дистрибьюторов в отдельном документе **«Возврат от дистрибьютора»**, и затем, к примеру, производить сверку с данными в основной учетной системе.

При использовании сервиса [«Т-Обмен»](https://agentplus.tech/pages/viewpage.action?pageId=8585911) актуальные данные по возвратам товаров от дистрибьюторов поступают в УД и мобильное приложение «Агент Плюс: Мобильная торговля» из документов [«Возвраты товаров от клиентов»](https://agentplus.tech/pages/viewpage.action?pageId=56134327) либо из учетной системы, и документ «Возврат от дистрибьютора» не используется.

Чтобы открыть документ **«Возврат от дистрибьютора»**, нажмите в разделе **«Данные дистрибьюторов»** ссылку **«Возвраты от дистрибьютора»**. Откроется журнал, где отображаются все документы, которые были оформлены в конфигурации **«Агент Плюс: Управление дистрибуцией» (УД)**.

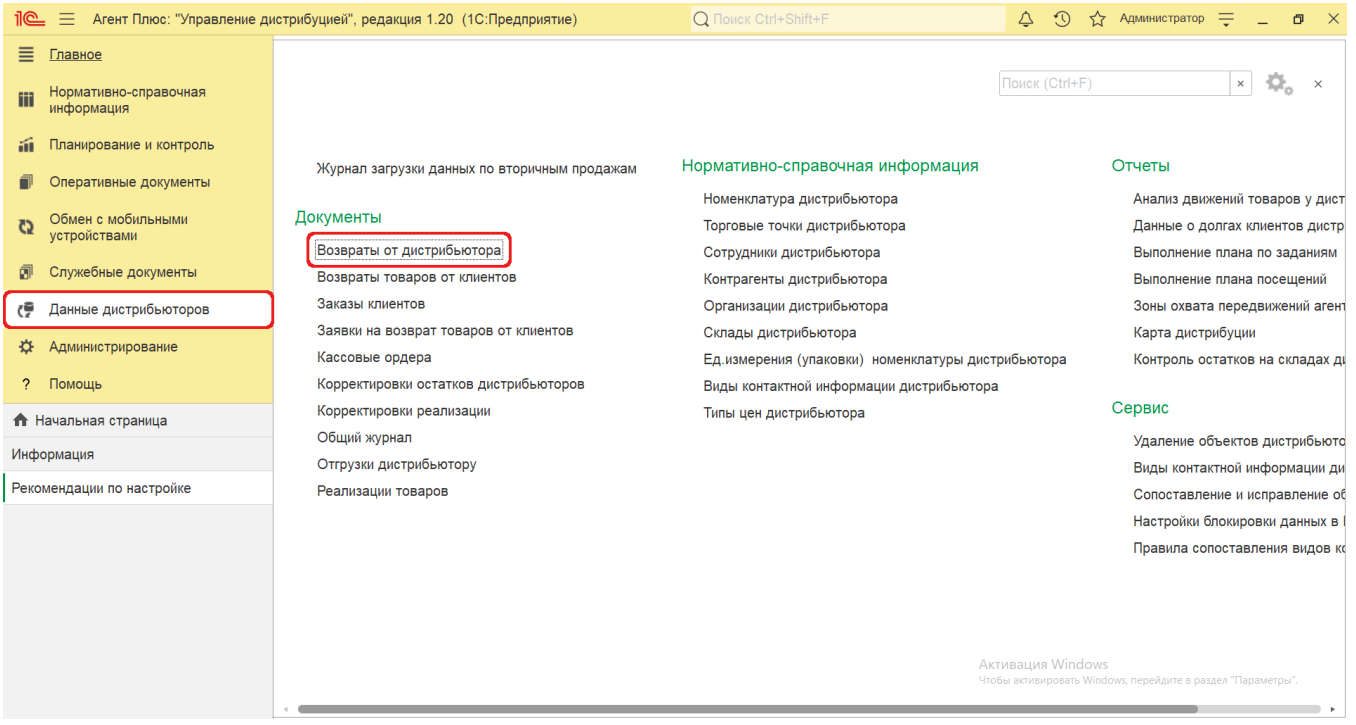

### **Внешний вид журнала**

В верхней части окна журнала **«Возвраты от дистрибьютора»** находятся [системные кнопки управления](https://agentplus.tech/pages/viewpage.action?pageId=47647551), ниже отображается информация в колонках табличной части:

- **«Дата»**
- **«Номер»**
- **«Дистрибьютор»**
- **«Сумма документа»**
- **«Подразделение»**
- **«Статус документа»**

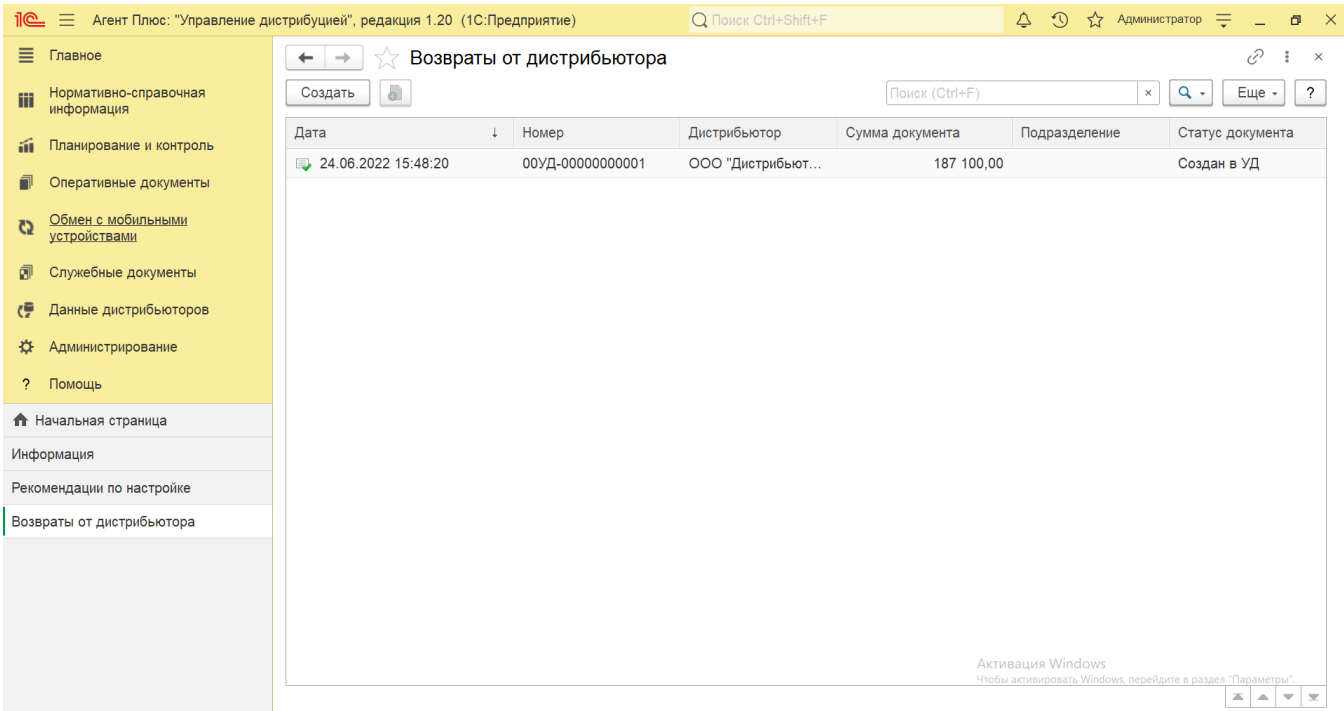

## **Создание и редактирование**

Чтобы открыть документ **«Возврат от дистрибьютора»** для редактирования, дважды кликните мышью нужное наименование в выбранной строке журнала **«Возвраты от дистрибьютора»**.

Чтобы создать новый документ **«Возврат от дистрибьютора»**, нажмите на верхней панели журнала кнопку **«Создать»** и откроется окно [«Возврат от дистрибьютора \(создание\)».](https://agentplus.tech/pages/viewpage.action?pageId=73532264)

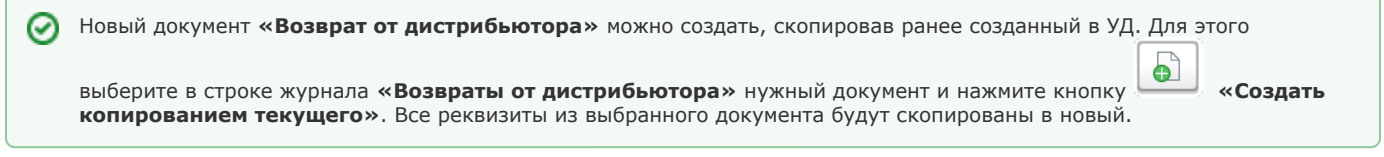

После заполнения и сохранения всех параметров новый документ **«Возврат от дистрибьютора»** сразу отображается в журнале **«Возвраты от дистрибьютора»**.

### **Просмотр сведений и актуализация данных**

В журнале **«Возвраты от дистрибьютора»** доступно:

- ранжировать информацию, кликнув мышью на заголовке в нужной колонке, к примеру, сортировать по дате;
- выбрать (отфильтровать) для просмотра документы «Возврат от дистрибьютора» с помощью кнопки в виде значка лупы, набрав ключевое слово в поисковой строке на верхней панели.

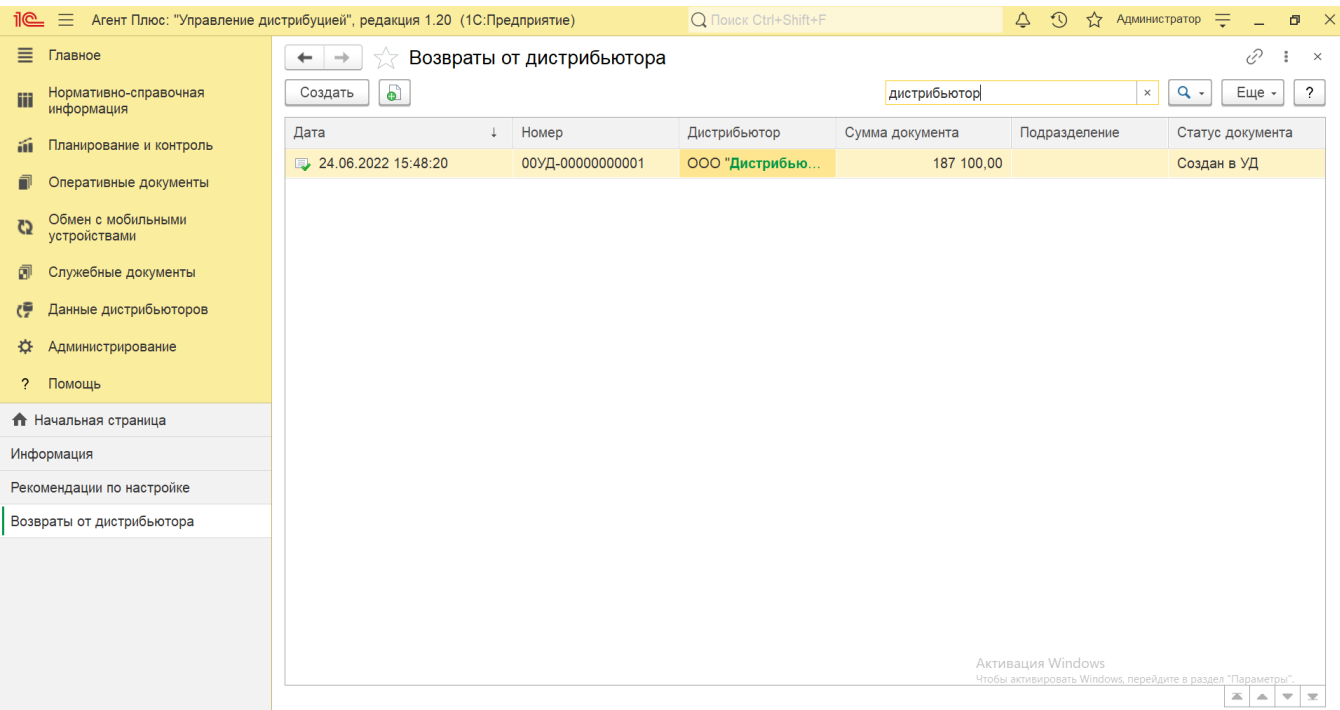

В верхней части документа «Возврат от дистрибьютора» содержатся ссылки для перехода в другие справочники:

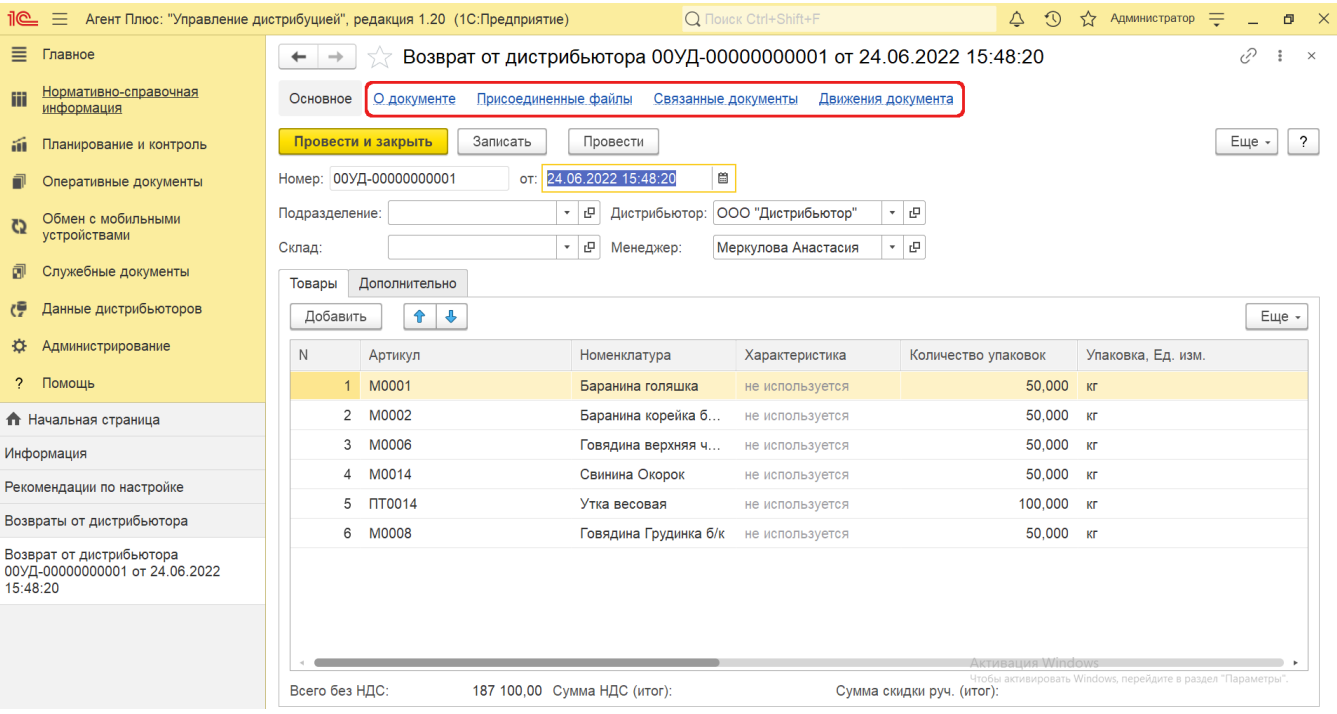

- **«О документе»** для просмотра геолокационных сведений о загруженном из мобильного устройства документе, созданном в приложении [«Агент Плюс: Мобильная торговля»](https://agentplus.tech/pages/viewpage.action?pageId=47645410) (данные функции не входят в стандартную конфигурацию УД и могут быть доработаны по требованию).
- **«Присоединенные файлы»** для просмотра и печати закрепленных за данным документом файлов и изображений. **«Связанные документы»** – для просмотра связанных с данным документом других документов в иерархическом порядке, где содержатся сведения о наименовании, дате и времени их создания или изменения. Для быстрого перехода к документу нажмите нужное наименование, кликнув мышью два раза, и он откроется для просмотра или редактирования.
- **«Движения документа»** для просмотра регистров, связанных с возвратов товаров данного дистрибьютора.

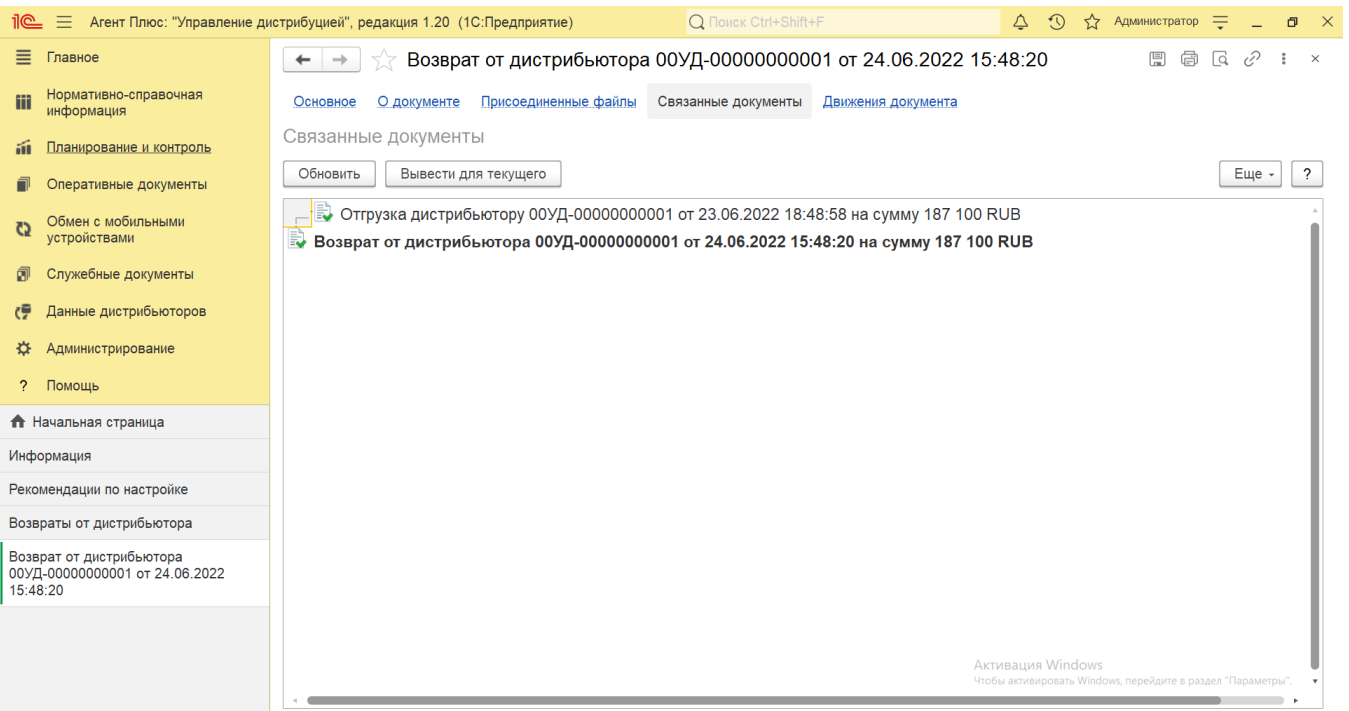

Подробное описание полей в документе **«Возврат от дистрибьютора»** находится в статье [«Возврат от дистрибьютора](https://agentplus.tech/pages/viewpage.action?pageId=73532264)  [\(создание\)»](https://agentplus.tech/pages/viewpage.action?pageId=73532264).

# **Связанные страницы**

[Отгрузки дистрибьютору](https://agentplus.tech/pages/viewpage.action?pageId=73531877)

[Настройка дистрибуции](https://agentplus.tech/pages/viewpage.action?pageId=8585828)

[Вторичные продажи](https://agentplus.tech/pages/viewpage.action?pageId=51183969)